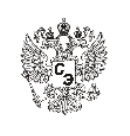

## **Группа компаний «Симбирск-Экспертиза»**

**УТВЕРЖДАЮ Президент ГрК**

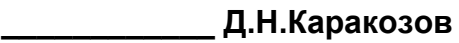

**«\_\_\_\_\_»\_\_\_\_\_\_\_\_\_\_\_ 2017 г.**

### **Система управления группой компаний**

## **ИНСТРУКЦИЯ ПО РАБОТЕ С ПРОГРАММОЙ «1С:ДОКУМЕНТООБОРОТ» для экспертов, работающих по гражданско-правовым договорам**

- 1. РАЗРАБОТАНА бизнес-аналитиком отдела ОР Плотниковым М.В.
- 2. ПРИНЯТА И ВВЕДЕНА В ДЕЙСТВИЕ с даты утверждения президентом ГрК
- 3. ВВЕДЕНА ВПЕРВЫЕ
- 4. СРОК ДЕЙСТВИЯ до принятия решения об аннулировании.
- 5. Версия 1.2
- 6. Статус: Опубликована

**Настоящая инструкция не может быть полностью или частично воспроизведена, тиражирована и предоставлена внешним организациям без разрешения Президента ГрК**

**г.Ульяновск**

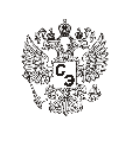

### **Лист согласования**

#### СОГЛАСОВАНО:

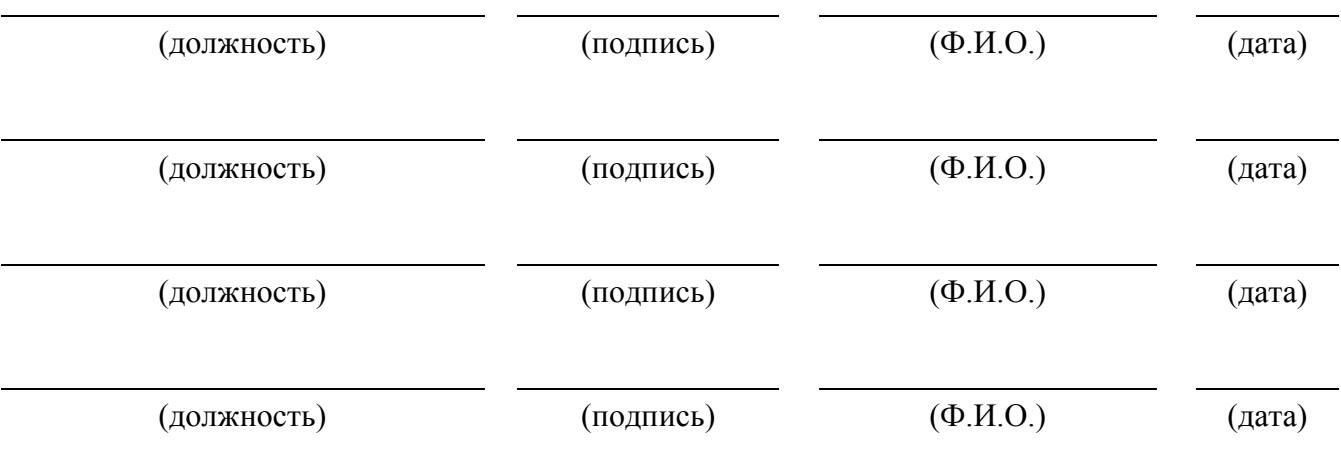

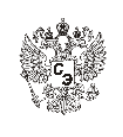

### **Лист ознакомления**

С содержанием данной инструкции ознакомлен(а):

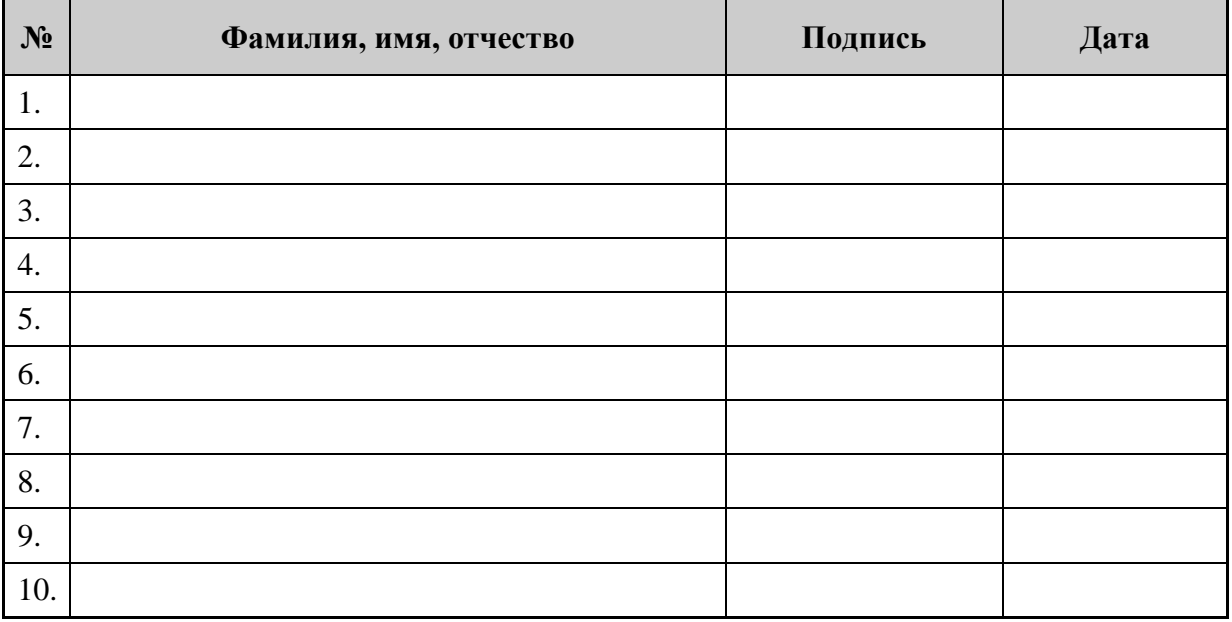

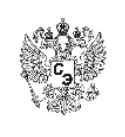

# **ОГЛАВЛЕНИЕ**

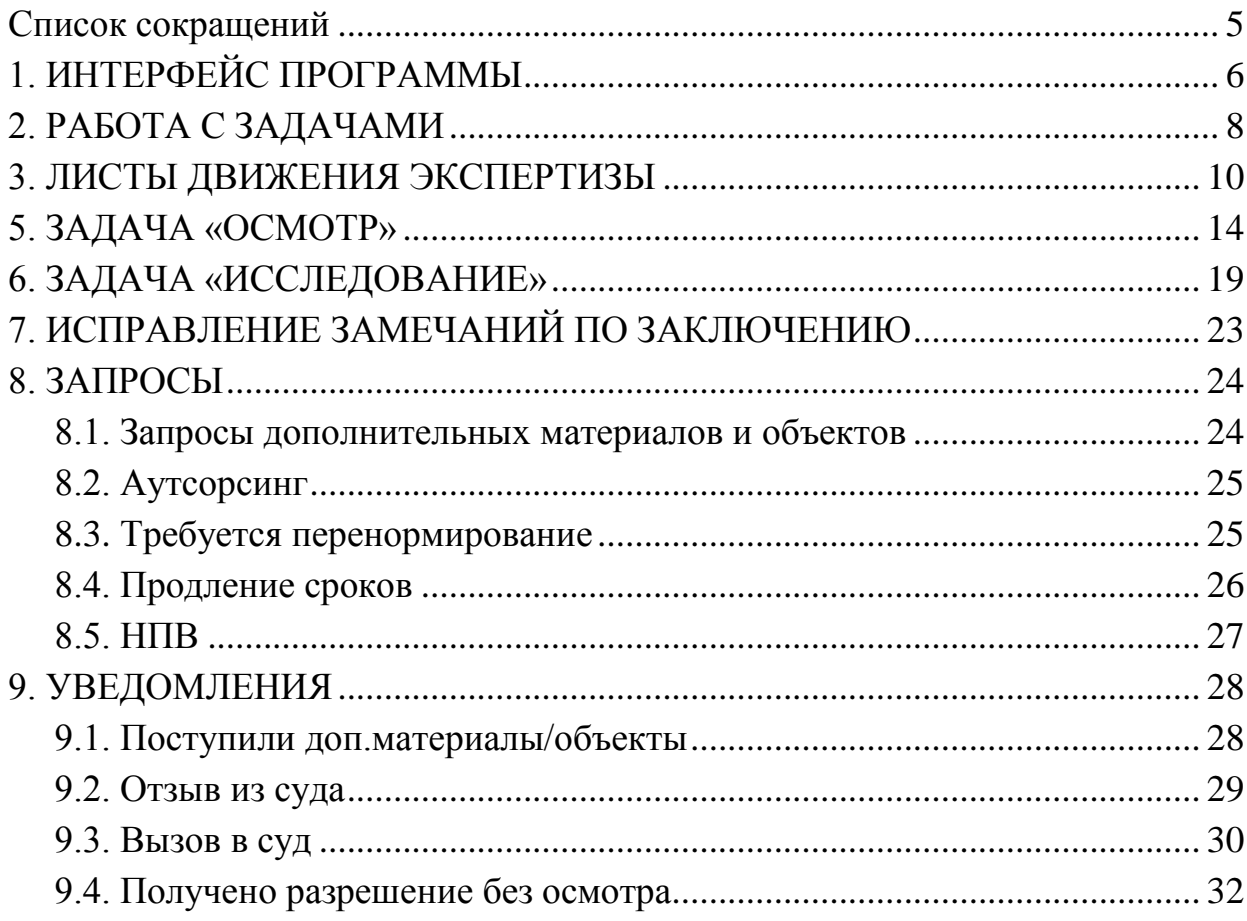

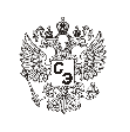

## <span id="page-4-0"></span>**Список сокращений**

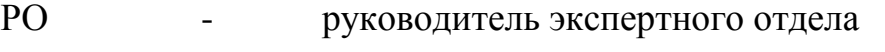

- ЗДП заместитель директора по производству
- ЛДЭ лист движения экспертизы

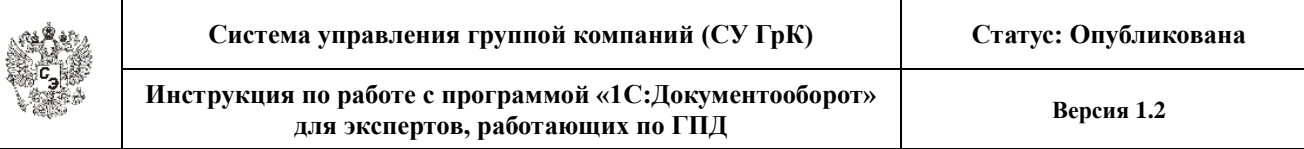

### <span id="page-5-0"></span>**1. ИНТЕРФЕЙС ПРОГРАММЫ**

Для того, чтобы зайти в программу через интернет, необходимо в webбраузере (Google Chrome, Opera и др.) перейти по ссылке http://ns.simbexpert.ru/docmng/ и ввести свои имя пользователя и пароль, в результате чего откроется программа «*1С:Документооборот*» со следующими основными окнами: *«Мои задачи», «Мои задачи ЛДЭ / В работе», «Мои задачи ЛДЭ / В накопителе», «Предложения работы», «Архив», «ЛДЭ»*.

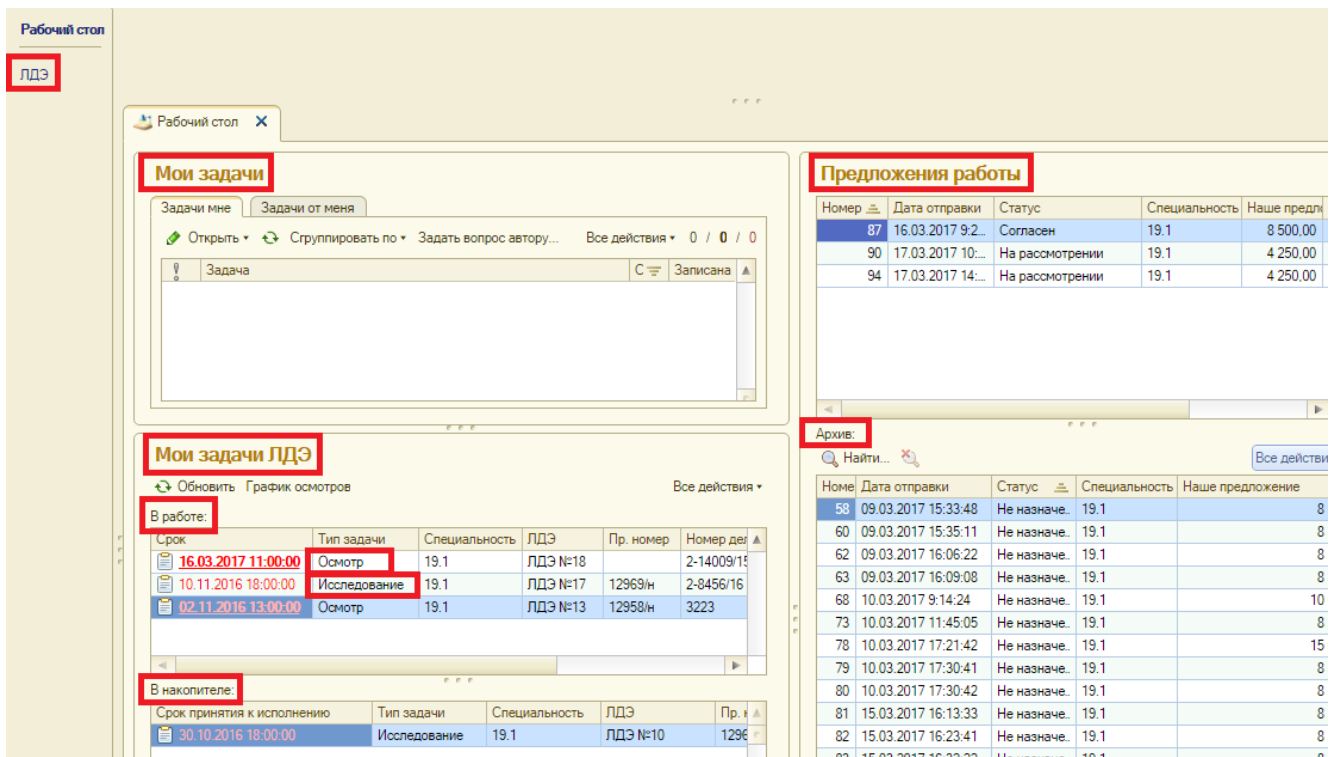

Работа с задачами ведется в зоне «*Мои задачи ЛДЭ*», которая разделена на два окна: «*В работе*» (здесь находятся уже взятые экспертом в работу задачи) и «*В накопителе*» (здесь находятся еще не принятые в работу задачи).

В окне «*Мои задачи*» появляются задачи-процессы (далее процессы), информирующие о наступлении определенных событий при производстве экспертизы. Например: *«Поступили доп.материалы», «Вызов в суд», «Суд отозвал дело»* и др.

В окне «*Предложения работы*» поступают предложения АНО «НИИ СЭ» о проведении экспертизы, на которые после рассмотрения необходимо давать согласие или отказ.

В окне «*Архив*» хранятся неактуальные предложения по проведению экспертизы.

При выборе в левой части экрана вкладки «*ЛДЭ*» откроется список всех ЛДЭ, в которых эксперт когда-либо принимал участие.

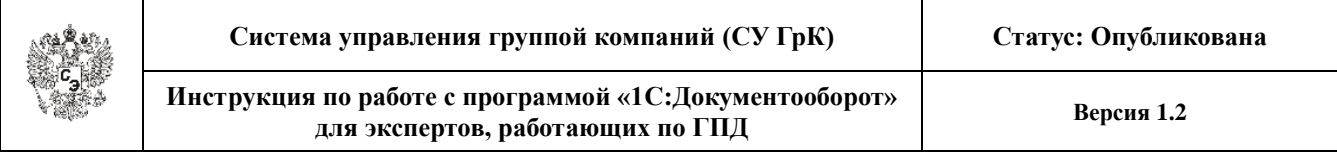

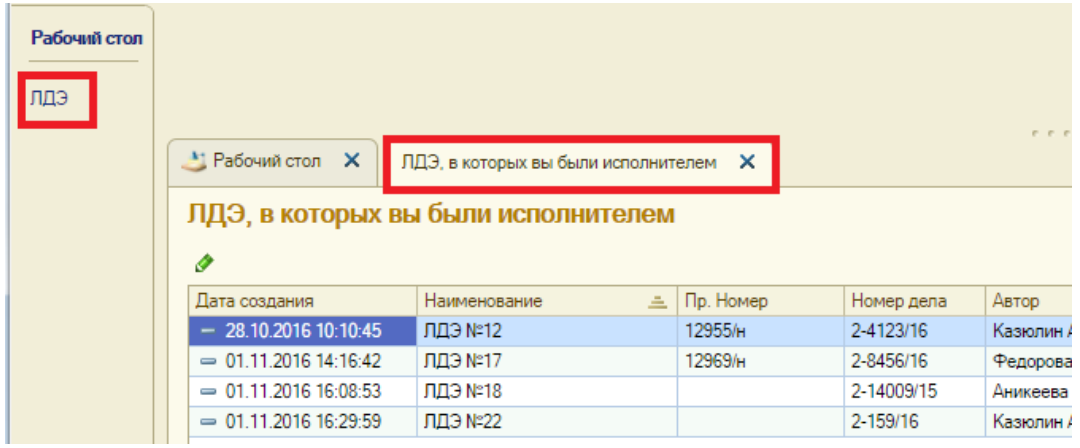

## **2. РАБОТА С ЗАДАЧАМИ**

<span id="page-7-0"></span>Существует два типа задач*: «Осмотр» и «Исследование»*, которые могут находиться либо в окне *«Мои задачи ЛДЭ / В работе*» (далее «*в работе*») либо в окне *«Мои задачи ЛДЭ / В накопителе*» (далее «*в накопителе*»).

Задача «*Осмотр*» предполагает необходимость проведения осмотра объекта исследования в процессе производства экспертизы и должна быть завершена после проведения осмотра.

Задача «*Исследование*» предполагает непосредственное проведение экспертизы после осмотра или без осмотра и должна завершаться после написания экспертом заключения по экспертизе.

В случае, если для проведения экспертизы требуется осмотр объектов исследования, то сначала появляется задача «*Осмотр*», а после ее завершения – задача «*Исследование*» по этой же экспертизе. В случае, если осмотр при проведении экспертизы не требуется, то сразу появляется задача «*Исследование*».

Если исполнитель экспертизы заранее не определен, то задача появляется в «*в накопителе»*, откуда ее можно будет взять в работу, после чего она появится «*в работе*».

Если задача находится «*в накопителе*», то взять ее в работу можно двойным кликом левой клавишей мышки на задаче – откроется окно задачи, в открывшемся окне нажать «*Принять к исполнению*» – задача переместится «*в работу*».

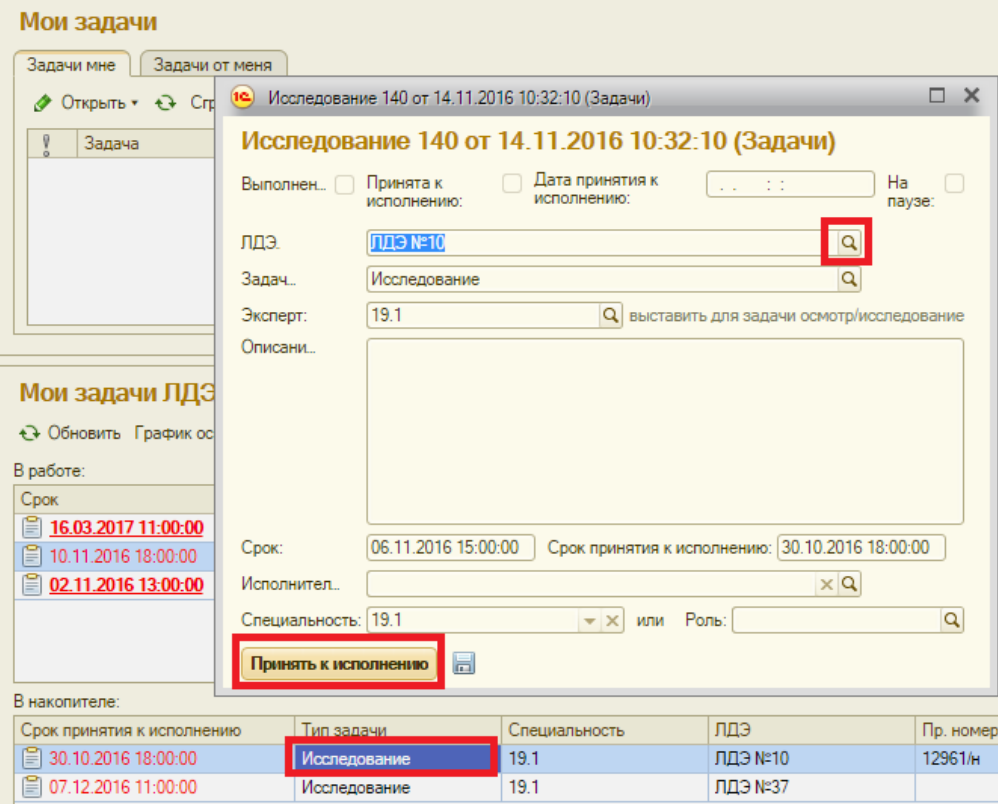

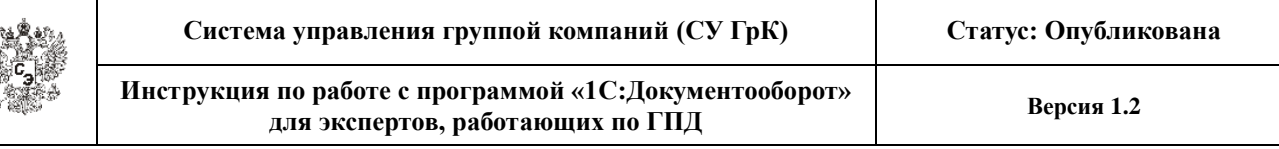

«*В работе*» и «*в накопителе*» указаны контрольные даты и время по задачам. Если возникает просрочка, то шрифт даты и времени меняет цвет.

При назначении конкретного эксперта на проведение экспертизы, задача появляется «*в работе».* 

«*В работе»* может одновременно находиться несколько задач разных типов. На задачи одного типа в системе установлено ограничение: если у эксперта есть «*в работе*» задача определенного типа, не поставленная на паузу, он не может сам взять в работу ещё одну задачу этого же типа. Если всё же возникает такая необходимость, то нужно «*в работе*» поставить все задачи нужного типа на паузу, после чего взять из накопителя новую задачу «*в работу*».

Чтобы выполнять действия по задаче, нужно «*в работе*» дважды кликнуть левой клавишей мышки на задаче – откроется окно задачи (в окне задачи имеется краткое описание действий).

После завершения всех действий по задаче в окне задачи необходимо нажать «*Выполнено, закрыть*» – задача будет завершена и запустится следующая по процессу задача.

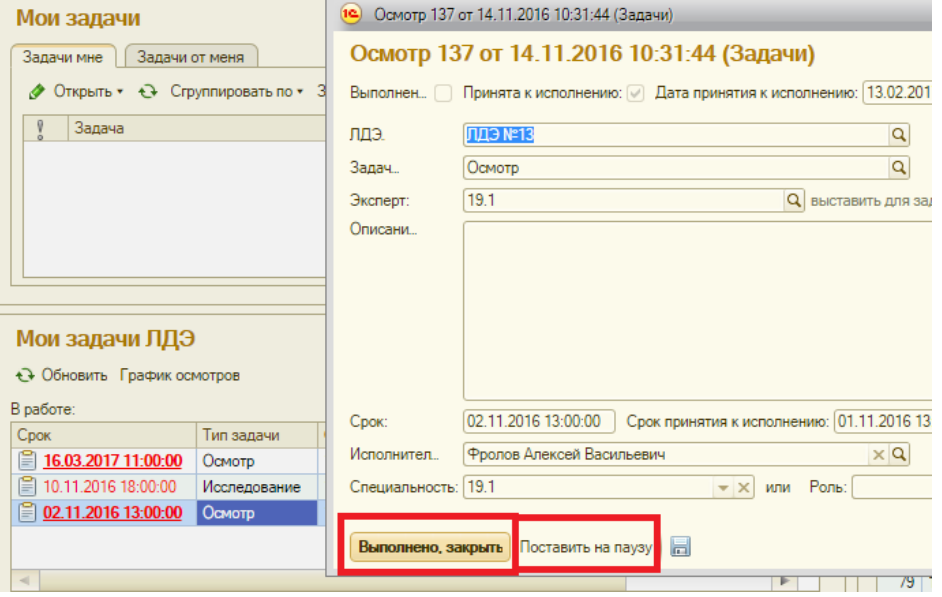

Если по какой-то причине на текущий момент все действия по задаче не могут быть выполнены и требуется длительное ожидание, необходимо в карточке задачи нажать «*Поставить на паузу*». Задача останется «*в работе*», но будет поставлена «*на паузу*», тем самым не будет препятствовать работе с другими задачами этого же типа. После решения проблем для продолжения и завершения работы по задаче нужно снять её с паузы – в окне задачи нажать «*Снять с паузы*».

## **3. ЛИСТЫ ДВИЖЕНИЯ ЭКСПЕРТИЗЫ**

<span id="page-9-0"></span>Вся информация по экспертизе, включая информацию о сторонах дела, сроках, осмотрах, объектах исследования, поступивших материалах и фотоматериалах, а также другая информация о всех этапах производства экспертизы сохраняется в ЛДЭ.

Каждой экспертизе, в том числе комиссионной и комплексной, соответствует один ЛДЭ.

Чтобы выполнять действия по задаче в ЛДЭ, в окне задачи необходимо нажать кнопку «*Открыть*» ЛДЭ (со значком «*лупа*» справа от поля с номером ЛДЭ) – откроется ЛДЭ, в котором необходимо совершить действия согласно выполняемой задаче.

Для сохранения внесенных в ЛДЭ данных и изменений необходимо нажать сверху слева ЛДЭ «*Записать и закрыть»*.

В шапке документа ЛДЭ выделено несколько зон:

1. «*Основное*». Данные о заказчике и номере гражданского дела.

2. «*Даты*». Необходимые даты для организации производства экспертизы.

3. «*Сроки*». Сроки производства экспертизы.

4. «*Даты при окончании*». Даты при окончании производства экспертизы. ЛДЭ №17 (ЛДЭ)

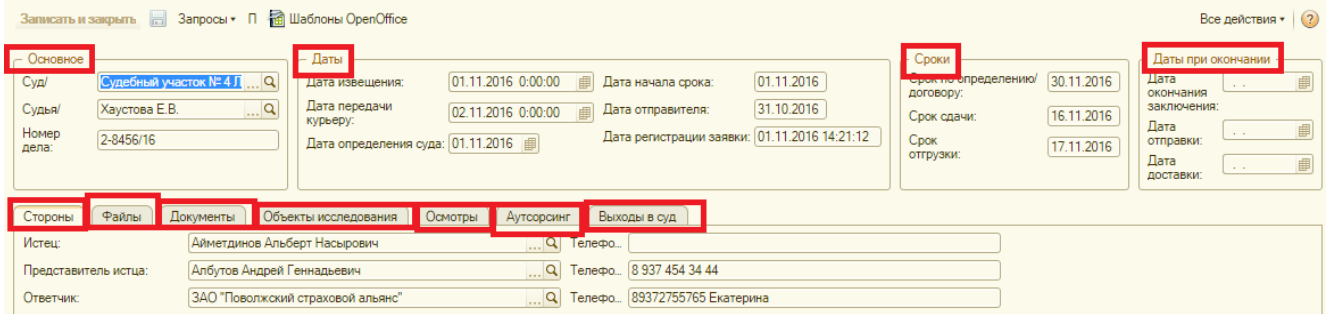

В ЛДЭ имеются следующие вкладки:

1. «*Стороны*». Контактная информация о сторонах по делу или о заказчике экспертизы.

2. «*Файлы*». Загружаются электронные документы (определения, материалы дела, фотоизображения, заключения экспертов и др.) на сервер.

3. «*Документы*». Вносится информация о получаемых и запрашиваемых документах (техническая документация, административные материалы и т.п.), необходимых для производства экспертизы.

4. «*Объекты исследования*». Вносится информация о получаемых и запрашиваемых для осмотра и исследования объектах, необходимых для производства экспертизы.

5. «*Осмотры*». Карточки планируемых осмотров объектов исследования.

6. «*Аутсорсинг*». Вносится информация о работах по экспертизе, производимых сторонними организациями или специалистами.

7. «*Выходы в суд*». Карточки выхода экспертов в судебные заседания.

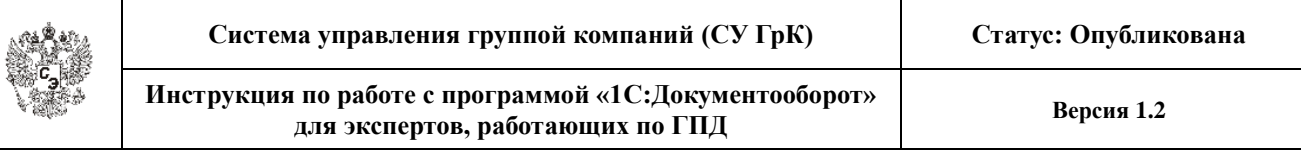

## **4. ПРЕДЛОЖЕНИЯ ПО ЭКСПЕРТИЗЕ**

При направлении предложения о проведении экспертизы из АНО «НИИ СЭ» предложение появляется у эксперта в окне «*Предложения по работе*» со статусом «*На рассмотрении*», а также приходит дополнительно сообщение по email и по sms, в котором указывается номер запроса, специальность, сумма вознаграждения, срок сдачи экспертизы и интернет-ссылка, по которой можно зайти в web-интрефейс 1С.

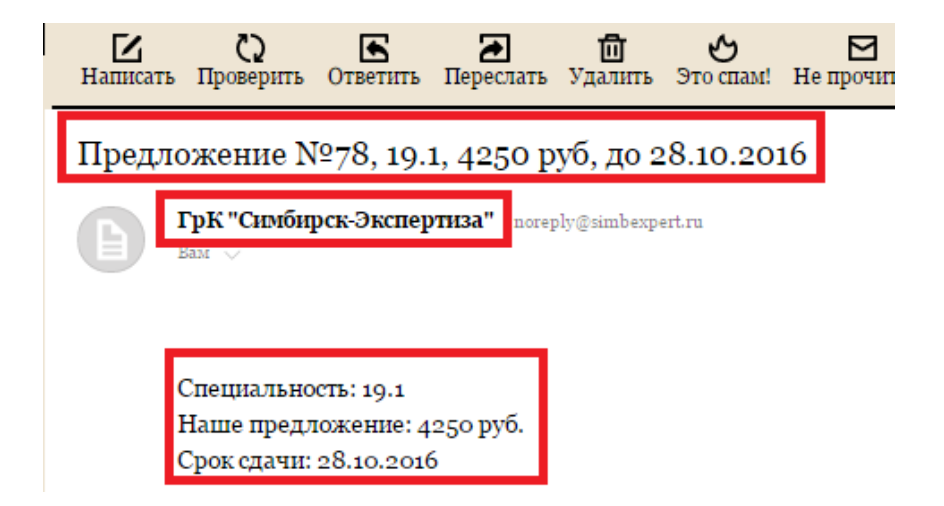

Для ответа на запрос нужно зайти в 1С через web-интерфейс по указанной ссылке, ввести свой логин и пароль, открыть новое предложение в правой части экрана в окне "*Предложения работы*".

| • Рабочий стол X                                               |                                        |          |             |                                      |              |
|----------------------------------------------------------------|----------------------------------------|----------|-------------|--------------------------------------|--------------|
| Мои задачи                                                     | Предложения работы                     |          |             |                                      |              |
| Задачи от меня<br>Задачи мне                                   | $H$ о $\equiv$ $\Box$ Дата отправки    | Статус   |             | Специальность   Наше предлож Предло: |              |
| ◆ Открыть • • • Сгруппировать по •<br>Все действия • 0 / 0 / 0 | 83 15.03.2017 16:32:22 На рассмотрении |          | 19.1        | 8 500.00                             |              |
|                                                                |                                        |          |             |                                      |              |
| Задача<br>$\blacktriangle$                                     |                                        |          |             |                                      |              |
|                                                                |                                        |          |             |                                      |              |
|                                                                |                                        |          |             |                                      |              |
|                                                                |                                        |          |             |                                      |              |
|                                                                |                                        |          |             |                                      |              |
|                                                                |                                        |          |             |                                      |              |
|                                                                |                                        |          |             |                                      |              |
|                                                                |                                        |          |             |                                      |              |
|                                                                |                                        |          |             |                                      |              |
|                                                                |                                        |          |             |                                      |              |
|                                                                |                                        |          |             |                                      |              |
| $\overline{\phantom{a}}$                                       |                                        |          |             |                                      |              |
|                                                                |                                        |          |             |                                      |              |
| $\mathbb{P}$<br>$\overline{a}$                                 | $\left  \cdot \right $                 |          |             |                                      | <b>D</b>     |
| $-7$                                                           | Архив:                                 |          | $P$ $P$ $P$ |                                      |              |
| Мои задачи ЛДЭ                                                 | <b>Q</b> Найти 2                       |          |             |                                      | Все действия |
|                                                                | Номе Дата отправки                     | Статус = |             | Специальность Наше предложение       |              |
| • Обновить График осмотров<br>Все действия •                   | 07.03.2017 14:13:14<br>29              | Назначен | 19.1        |                                      | 3 000.00     |
| В работе:                                                      | 58 09.03.2017 15:33:48                 | Назначен | 19.1        |                                      | 8 500.00     |
| ЛДЭ<br>Тип задачи<br>Срок<br>Специальность<br>$\blacktriangle$ | 09.03.2017 15:35:11<br>60              | Назначен | 19.1        |                                      | 8 500,00     |
| 2 10 11 2016 18:00:00<br>19.1<br><b>DDG Nº</b><br>Montennesuue |                                        |          |             |                                      | a waa aa     |

Страница 11 из 33

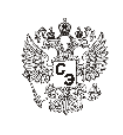

Необходимо ознакомиться с присланными материалами, открыв файлы в карточке предложения, рассмотреть цену предложения.

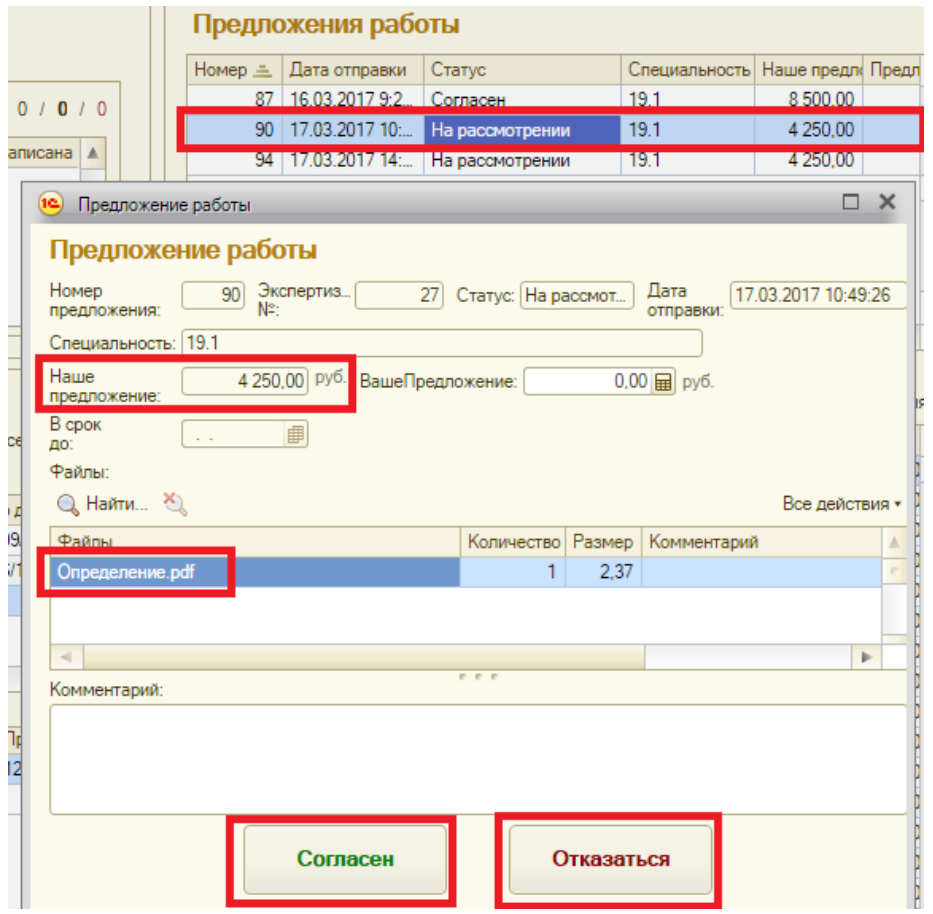

Далее, если предложенная цена и сроки проведения устраивают, следует нажать кнопку "*Согласен*".

Если цена в предложении не указана или указана, но эксперт хочет установить свою цену, то следует указать ее в поле "*Ваше предложение*" и нажать кнопку "*Согласен*".

Если эксперт отказывается от предложения, то следует нажать кнопку "*Отказаться*", написав в поле «*Комментарий*» причину.

Ответ необходимо давать в течение одного дня с момента получения предложения.

В дальнейшем после рассмотрения ответов на предложение от всех экспертов, которым оно было послано, руководитель экспертного отдела АНО "НИИ СЭ" может назначить эксперта на проведение экспертизы. При этом эксперту приходит сообщение на e-mail и sms о том, что экспертиза назначена данному эксперту. В этом случае через некоторое время в окне «*Мои задачи ЛДЭ / В работе*» появится новая задача «*Осмотр*» или «*Исследование*» по рассматриваемой экспертизе.

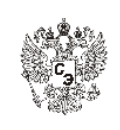

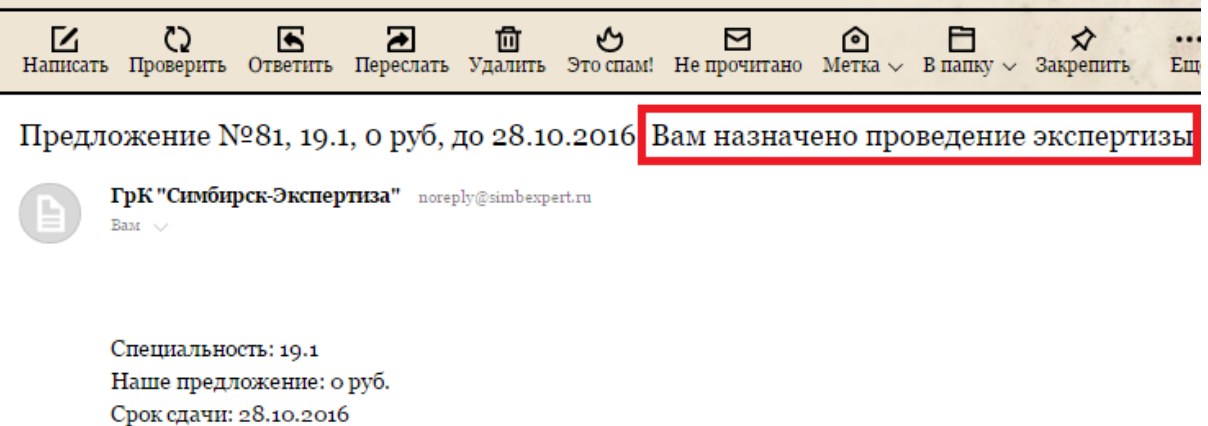

В случае, если проведение экспертизы назначено другому эксперту, то придет сообщение, что проведение экспертизы поручено другому эксперту.

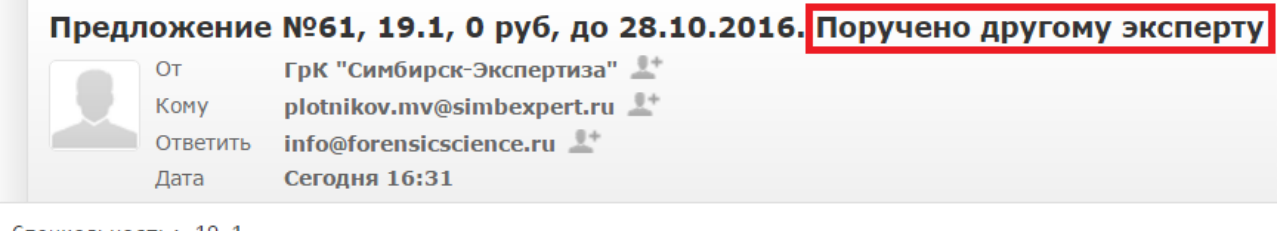

Специальность: 19.1 Наше предложение: 0 руб. Срок сдачи: 28.10.2016

При этом данное предложение исчезнет из окна "*Предложения работы*" и переместится в окно "*Архив*".

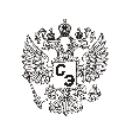

## **5. ЗАДАЧА «ОСМОТР»**

<span id="page-13-0"></span>Задача *«Осмотр»* появляется «*в работе*» после назначения эксперта на осмотр руководителем соответствующего экспертного отдела и завершения обработки заказа диспетчером. При этом приходит сообщение по sms и на e-mail:

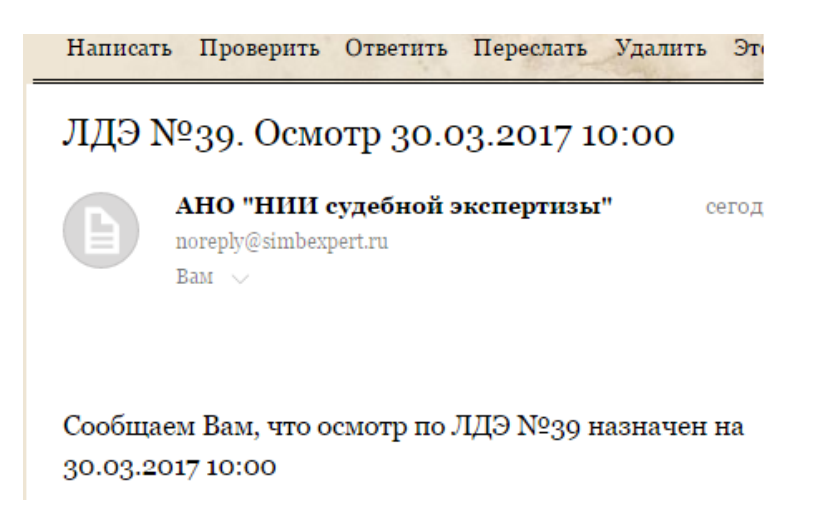

После получения данного сообщения необходимо зайти в web-интерфейс программы для работы по экспертизе с соответствующим номером ЛДЭ и ознакомиться с задачей. При нахождении задачи «*в работе*» в дальнейшем придет аналогичное сообщение-напоминание за день до осмотра (или доп.осмотра).

Если эксперт заранее не определен, то задача «*Осмотр*» появляется «*в накопителе*».

Чтобы открыть ЛДЭ по задаче «*Осмотр*», необходимо в открывшейся карточке задачи нажать значок лупы (показано на рисунке).

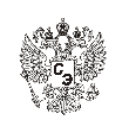

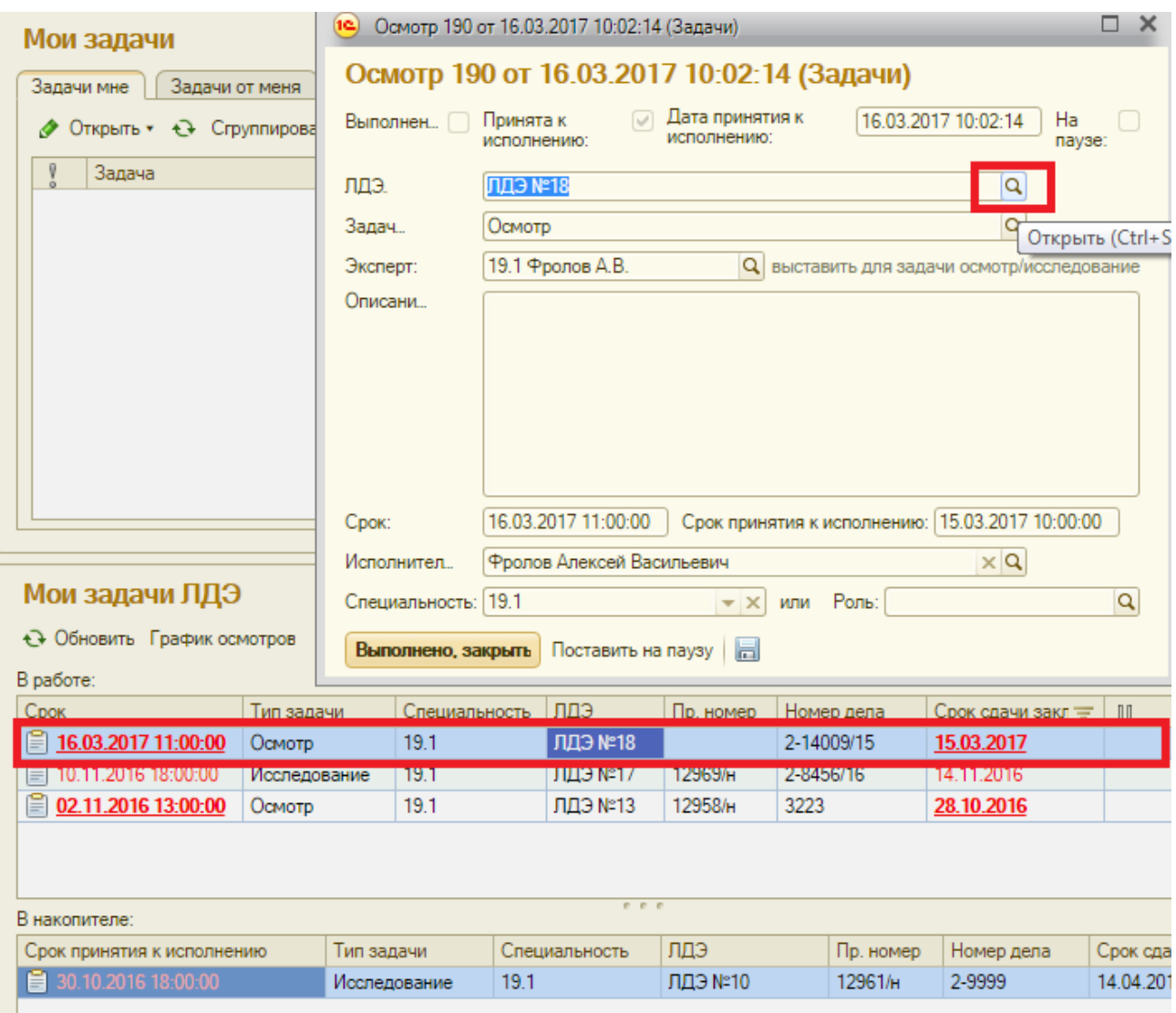

Затем в открывшейся карточке ЛДЭ следует перейти на вкладку "*Осмотры*", выбрать в ней и открыть карточку соответствующего осмотра.

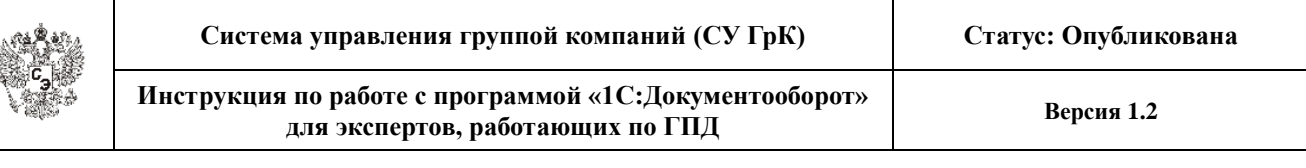

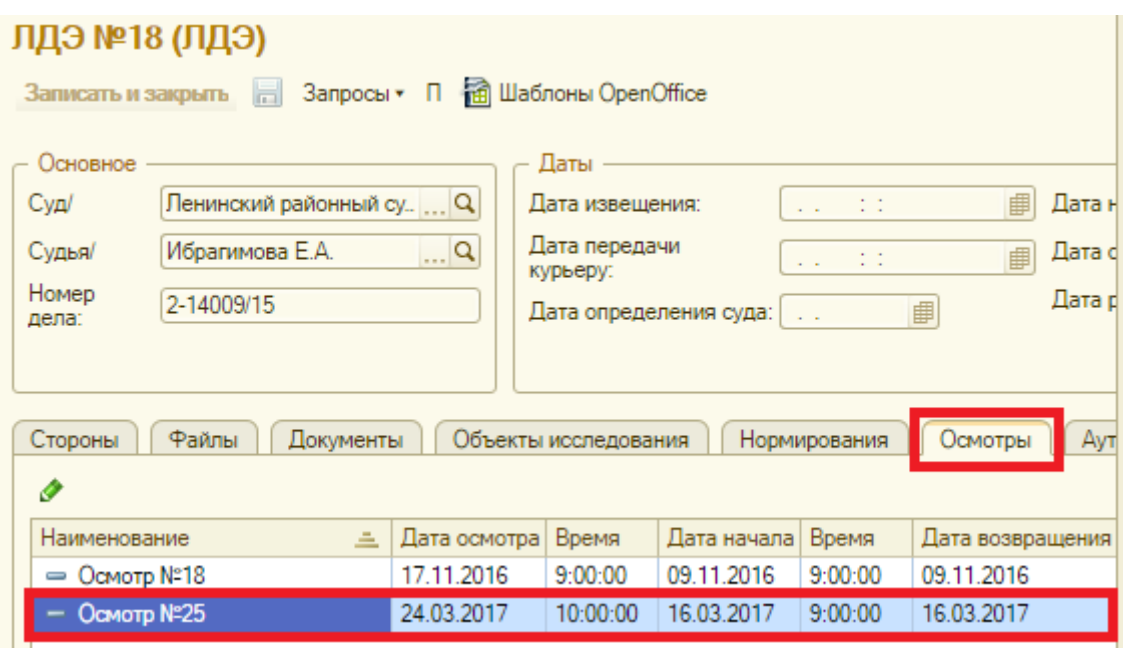

Каждому эксперту по одной карточке осмотра может быть назначена только одна задача "*Осмотр*".

В случае, если задача *«Осмотр»* появилась в окне "*В накопителе*", без указания конкретного исполнителя задачи, то она должна быть принята к исполнению (взята «*в работу*» кем-то из исполнителей (экспертов соответствующей специальности) не позже чем за 1 день до осмотра.

После проведения осмотра эксперт делает в карточке соответствующего осмотра (вызывается из строки «*Осмотр №…*» во вкладке «*Осмотры*» ЛДЭ) отметки, «*состоялся*» ли осмотр каждого объекта. При необходимости отмечает в таблице, что «*нужен доп.осмотр*» какого-то из объектов.

Также следует загрузить фотографии с осмотра на сервер, для чего необходимо перейти на вкладку ЛДЭ "*Файлы*" и загрузить фотографии.

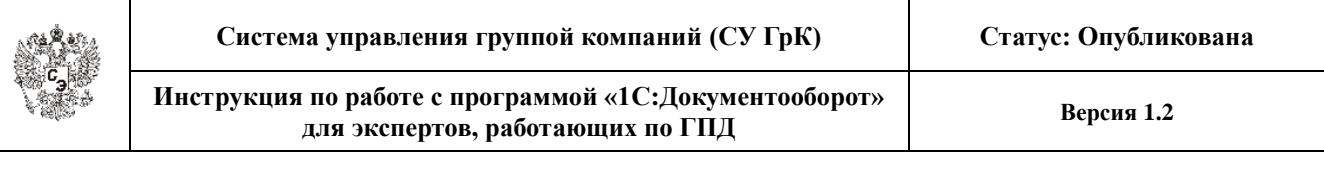

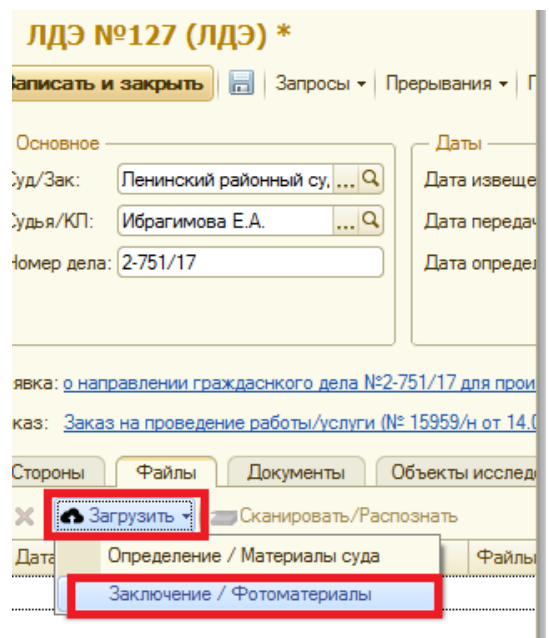

Если объекты не представлены (осмотр объекта не состоялся), то можно запросить разрешение суда на проведение экспертизы без осмотра, если оно не было дано ранее. Для этого в верхней части карточки осмотра нажать кнопку «*Получить разрешение без осмотра*», после чего запустится процесс для ЗДП «*Получить разрешение без осмотра*», по которому ЗДП должен будет запросить у судьи разрешение провести экспертизу без осмотра.

В дальнейшем от ЗДП должно будет прийти сообщение «*Проверить: Получить разрешение без осмотра*», в котором в поле «*Описание*» может быть описание результата запроса в суде.

Если после осмотра требуется доп.осмотр каких-либо объектов (в том числе новых объектов или если осмотр не состоялся), то помимо отметки в таблице в карточке осмотра нужно в верхней части карточки осмотра нажать кнопку «*Требуется доп.осмотр*». При этом открывается окно процесса «*Назначить доп.осмотр*», в котором можно вписать комментарий (в «*Описание*»), и запустить процесс диспетчеру «*Назначить доп.осмотр*». На время ожидания доп.осмотра задача *«Осмотр»* может быть поставлена на паузу (если срок ожидания большой).

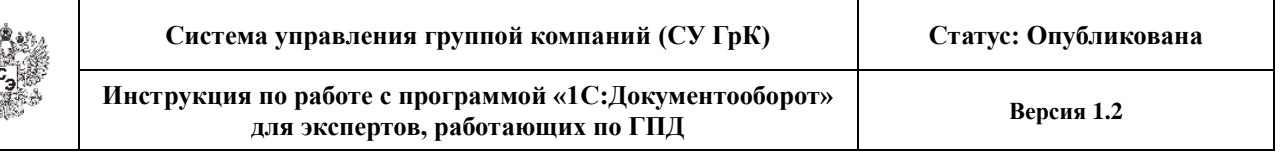

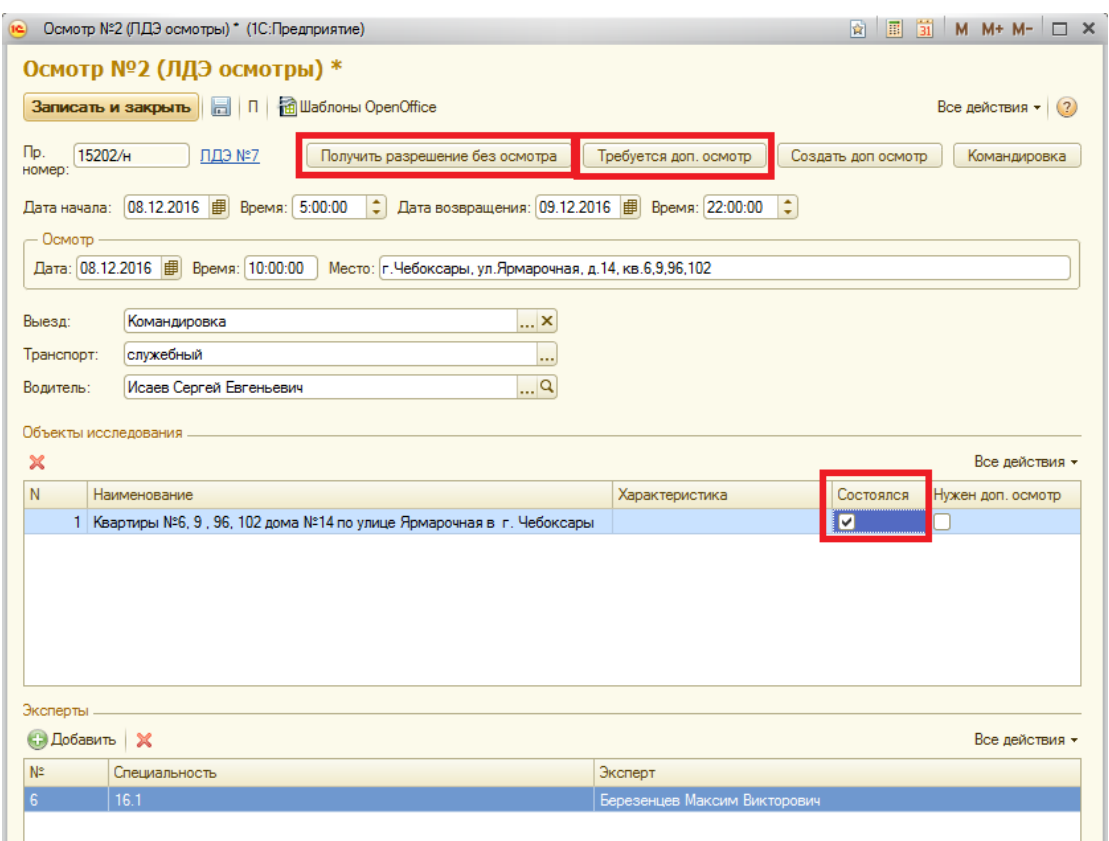

В дальнейшем от диспетчера должен будет прийти процесс «*Проверить: Назначить доп. осмотр*», в котором в поле «*Описание*» должен будет указан результат назначения доп. осмотра.

Если осмотр не состоялся и доп. осмотр невозможен, то задача *«Осмотр»*  может быть закрыта (завершена) независимо от разрешения на проведение экспертизы без осмотра.

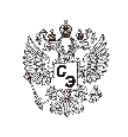

## **6. ЗАДАЧА «ИССЛЕДОВАНИЕ»**

<span id="page-18-0"></span>Если исполнитель по задаче «*Исследование*» еще не был определен, то данная задача появляется *«в накопителе».*

Если исполнитель по задаче «*Исследование*» был определен, то задача *«Исследование»* появляется *«в работе».* Если при этом данная задача была назначена без проведения предварительного осмотра объектов исследования, то приходит сообщение по sms и e-mail:

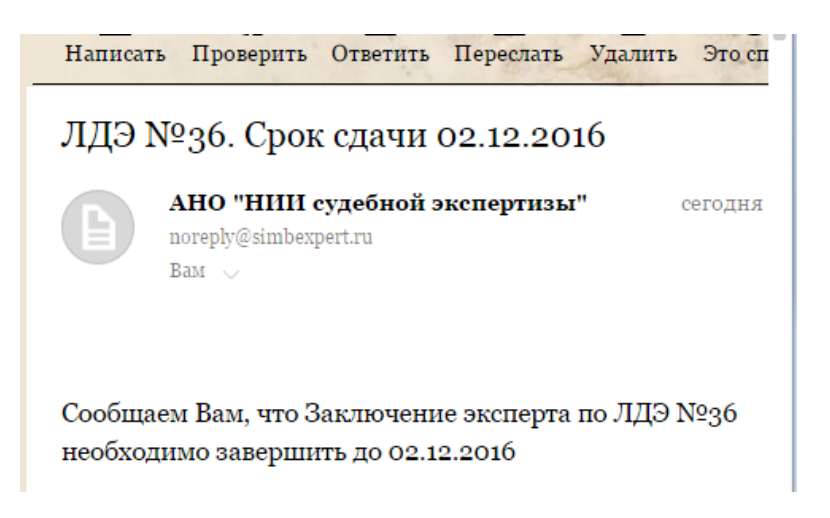

Такое же сообщение приходит за 3 дня до окончания срока выполнения задачи «*Исследование*».

При непредвиденных задержках задача *«Исследование»* может быть поставлена на паузу. Следует помнить, что даже на паузе срок по задаче всё равно идет. Задача ставится на паузу, чтобы иметь возможность в это время работать по другой задаче такого же типа, т.е. в данном случае проводить другое *«Исследование»*.

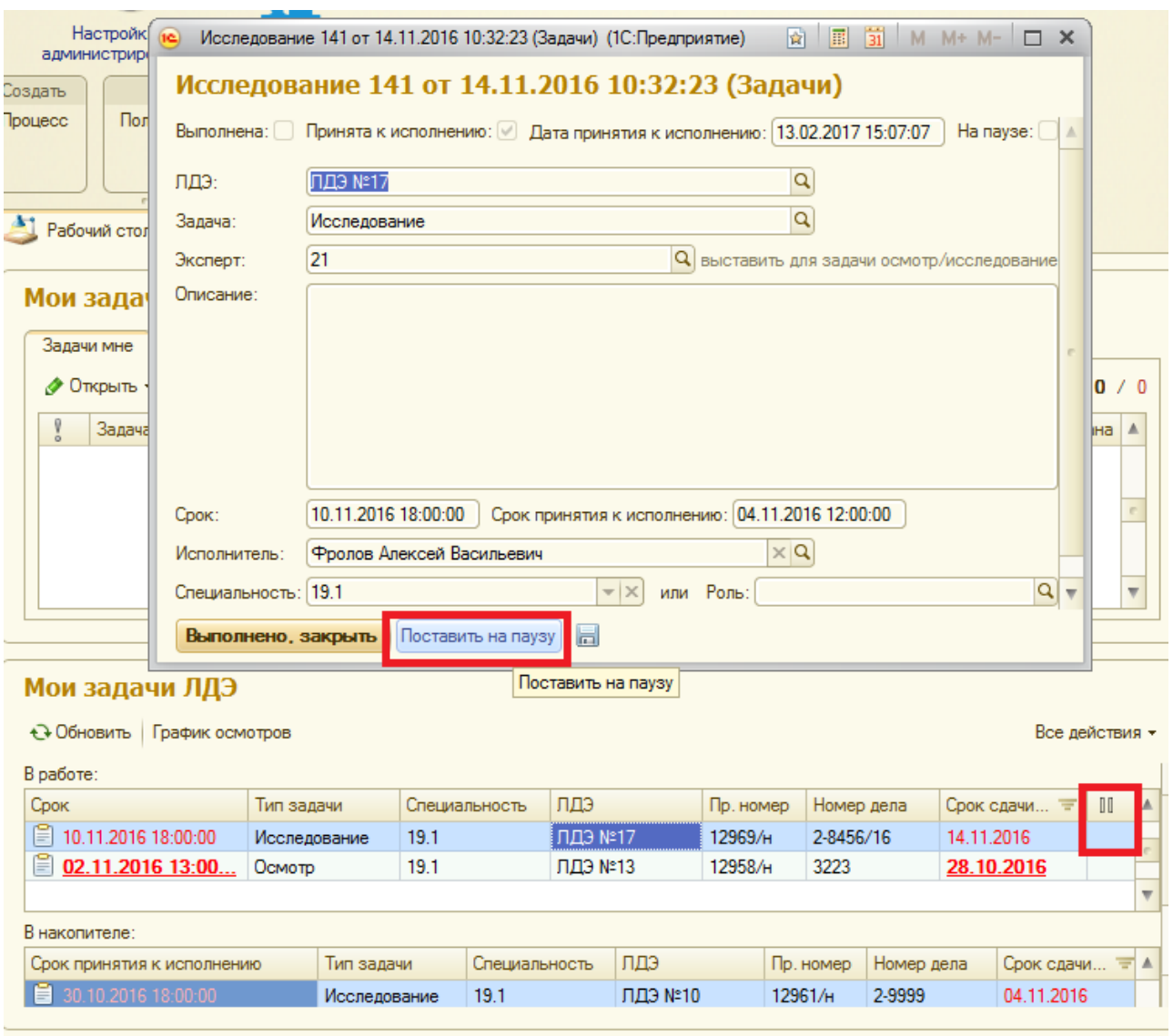

Если в процессе исследования эксперт приходит к выводу, что проведение экспертизы невозможно ни по одному из поставленных вопросов, то он вместо заключения эксперта готовит «*сообщение о невозможности дать заключение (НДЗ)*», завершает задачу *«Исследование»* и загружает «*сообщение о НДЗ*» через вкладку «*Файлы*».

После подготовки заключения (или сообщения о невозможности дать заключение) в электронном виде необходимо загрузить его на сервер для проверки РО по кнопке "*Загрузить*" на вкладке "*Файлы*". При нажатии кнопки "*Загрузить*" открывается список:

– "*Определение / Материалы суда*"

– "*Заключение / Фотоматериалы*".

Следует выбрать "*Заключение / Фотоматериалы*" и выбрать загружаемые файлы, после чего данные файлы будут сохранены на сервере в каталоге "*!заключения*" и в подкаталоге с номером ЛДЭ. Туда же по этой же кнопке можно

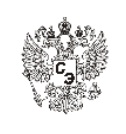

загрузить другие файлы, созданные или использовавшиеся при проведении экспертизы (фотоматериалы, расчеты, скриншоты, фототаблицы и т.п.).

По кнопке "*Загрузить*" при выборе любого пункта списка открывается окно Проводника Windows, в котором нужно найти и выбрать файлы для загрузки.

Правила загрузки:

– Список загружаемых файлов не должен иметь папок (нельзя загружать вложенные папки). Если необходимо сохранить структуру с папками, то следует создать архив (размер создаваемого архивированного файла должен быть не более 50 Мб).

– Количество файлов в одной загрузке не ограничено.

– Размер каждого отдельного файла в загрузке не должен превышать 50 Мб (в том числе архивированного файла).

– В уже созданную загрузку добавить новые файлы нельзя (нужно создавать новую загрузку), удалять файлы из созданной загрузки нельзя.

Поля таблицы во вкладке "*Файлы*" (заполняются автоматически, за исключением поля "*Комментарий*"):

– "*Дата*" – дата и время загрузки

– "*Тип*" – тип загрузки: "*Определение*" или "*Заключение*" (согласно выбранному пункту меню при загрузке)

– "*Файлы*" – список файлов в загрузке

– "*Количество*" – количество файлов в загрузке

– "*Объем, Мб*" – общий объем загрузки

– "*Комментарий*" – **редактируемое** текстовое поле, в котором следует указать расширенное, понятное другим пользователям, наименование загрузки

– "*Автор*" – автор загрузки

Для просмотра файлов в загрузке нужно дважды кликнуть левой кнопкой мыши на строке требуемой загрузки (*кроме поля "Комментарий": при двойном нажатии левой кнопкой мыши на поле "Комментарий" это поле откроется для редактирования*). В открывшемся окне Проводника Windows выбрать нужные файлы.

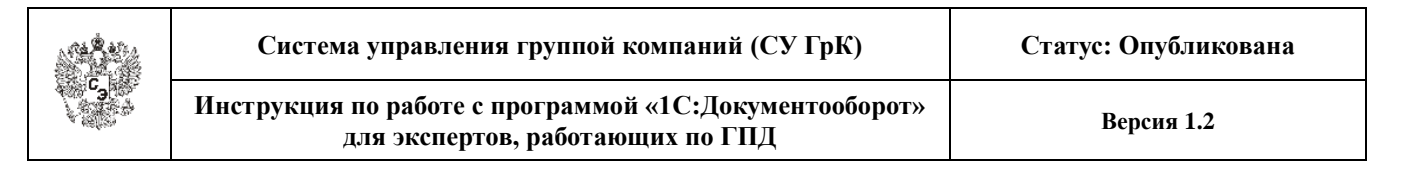

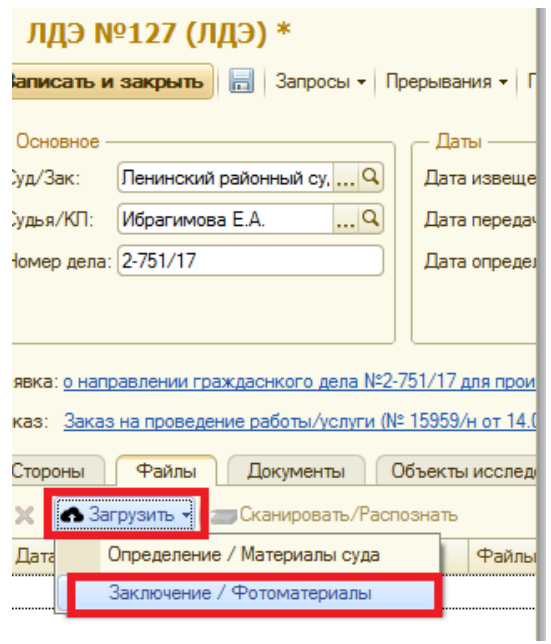

После этого завершить задачу по кнопке "*Выполнено, закрыть*".

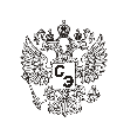

## **7. ИСПРАВЛЕНИЕ ЗАМЕЧАНИЙ ПО ЗАКЛЮЧЕНИЮ**

<span id="page-22-0"></span>После завершения задачи «*Исследование*» заключение эксперта проверяется на наличие ошибок сначала РО, а затем ЗДП.

Если при проверке заключения РО или ЗДП будут выявлены ошибки или сделаны замечания, то РО или ЗДП, в случае рецензирования заключения в электронном виде, выкладывает на сервер заключение с замечаниями (на вкладке "*Файлы*" ЛДЭ).

Эксперту при этом приходит процесс от РО или ЗДП "*Исправить заключение*".

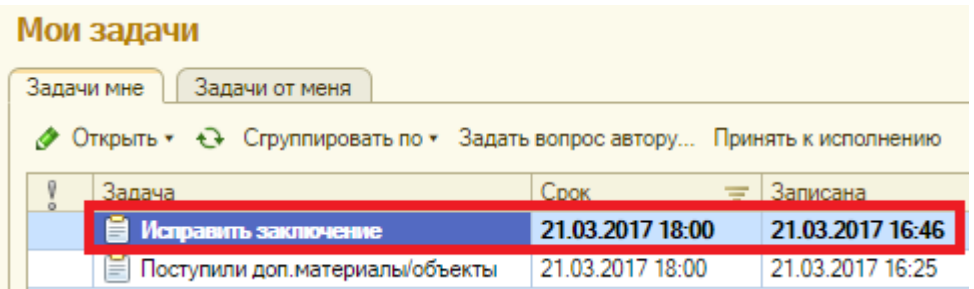

Также при этом приходит сообщение по sms и e-mail.

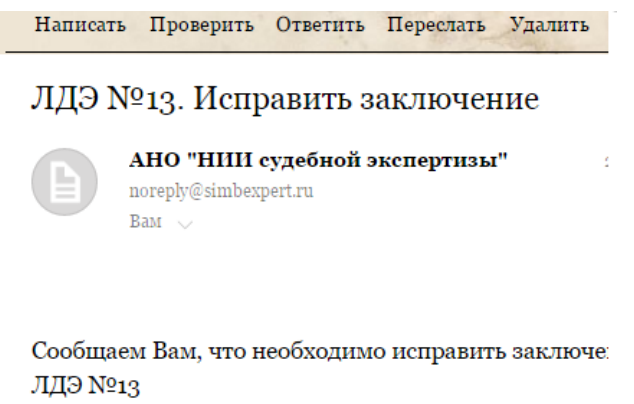

В этом случае необходимо устранить сделанные замечания (в поле «*Описание задачи*» процесса либо в рецензированной версии заключения в электронном виде) и заново выложить на сервер файл с заключением на вкладке ЛДЭ «*Файлы*».

После этого следует выбрать "*Выполнено*" в процессе "*Исправить заключение*".

Если РО или ЗДП выявят еще ошибки после исправления, то эксперту заново придет процесс "*Исправить заключение*" в окно «*Мои задачи*».

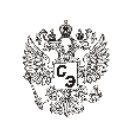

## <span id="page-23-0"></span>**8. ЗАПРОСЫ**

### **8.1. Запросы дополнительных материалов и объектов**

<span id="page-23-1"></span>Если в какой-то момент возникает необходимость в доп. материалах/объектах, то необходимо создать запрос диспетчеру на получение дополнительных материалов через суд. Для этого в соответствующем ЛДЭ выбрать "*Запросы*"/"*Запрос доп. материалов*" или "*Запросы*"/"*Запрос доп. объектов*".

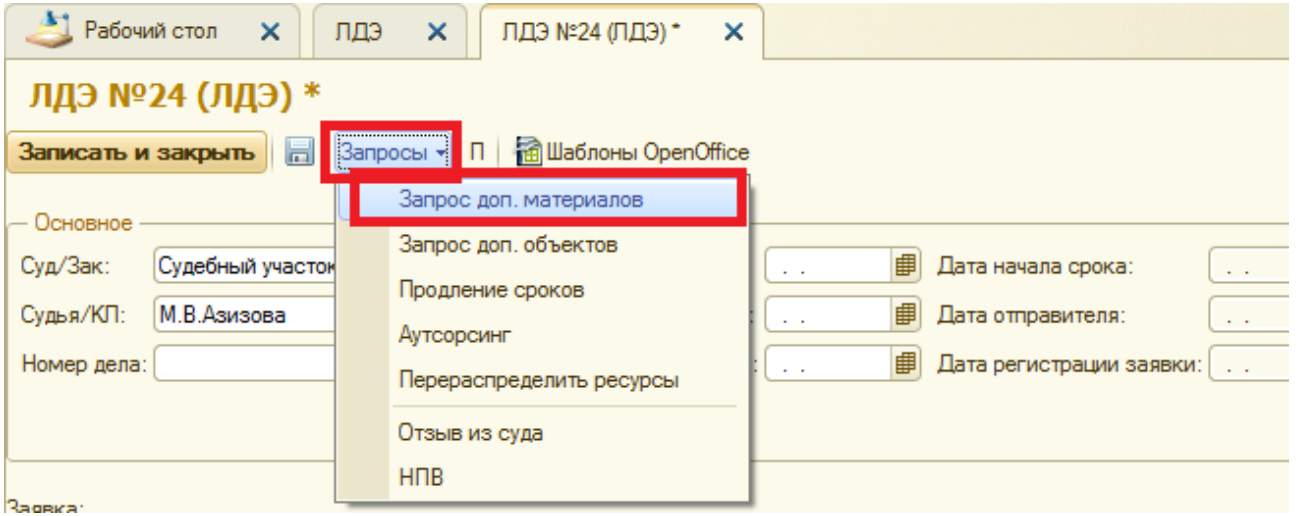

При этом появится окно "*Процесс*", в котором написать соответствующий комментарий в поле "*Описание*". Поле "*Срок*" по умолчанию равно двум часам от времени создания процесса, за которые диспетчер должен послать запрос в суд. В случае необходимости можно изменить срок выполнения данного процесса. В конце нажать кнопку "*Запустить процесс*".

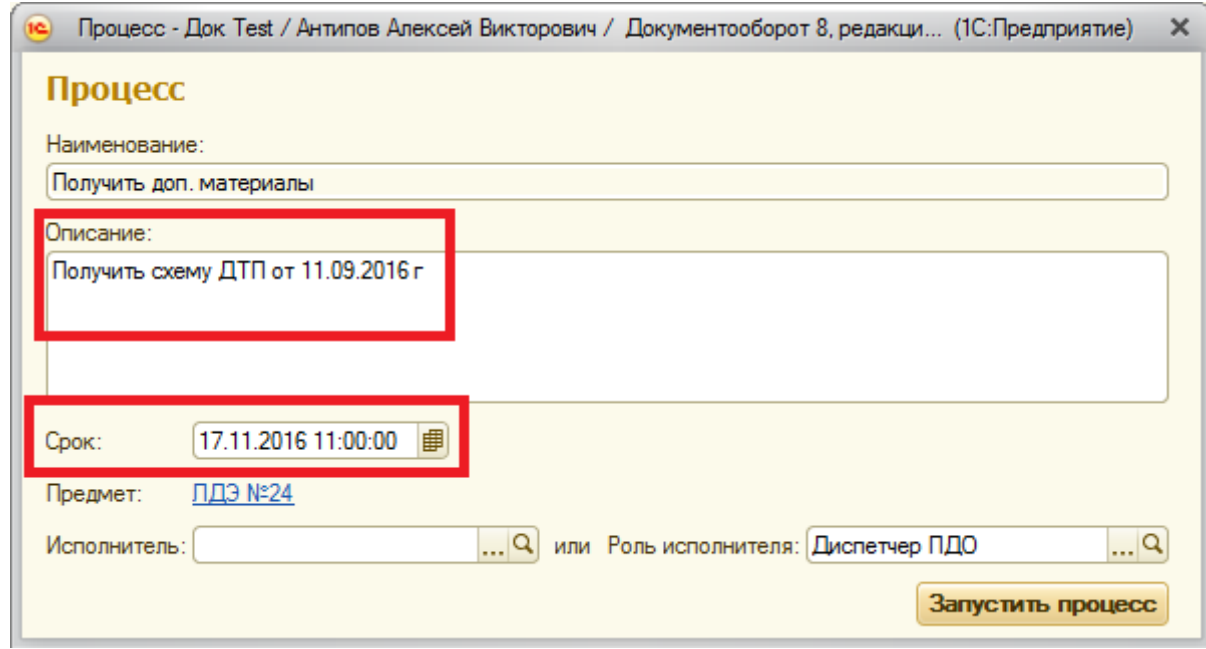

Страница 24 из 33

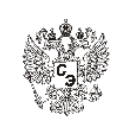

Эксперт может поставить свою текущую задачу на паузу, если дальнейшее выполнение задачи невозможно без данных дополнительных материалов.

### **8.2. Аутсорсинг**

<span id="page-24-0"></span>Если для проведения осмотра/исследования требуется привлечение сторонней организации на аутсорсинг, то в ЛДЭ нужно нажать кнопку «*Запросы / Необходим аутсорсинг*» и в поле «*Описание*» указать необходимые сведения по привлечению сторонней организации.

В этом случае РО должен будет рассмотреть возможность привлечения сторонней организации и внести соответствующие данные на вкладку «*Аутсорсинг*» в ЛДЭ.

### **8.3. Требуется перенормирование**

<span id="page-24-1"></span>При изменении исходных данных, влияющих на трудоемкость экспертизы, эксперту необходимо запустить процесс для РО "*Требуется перенормирование*" по кнопке в ЛДЭ "*Запросы/Требуется перенормирование*", написать обоснование необходимости перенормирования экспертизы в поле "*Описание*".

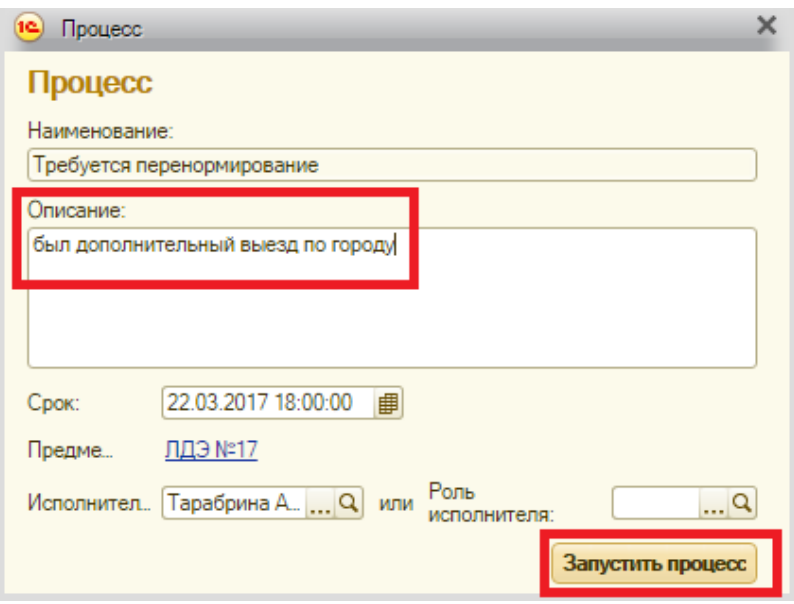

На трудоемкость экспертизы влияют:

- уменьшение или увеличение количества повреждений и дефектов, выявленных в результате осмотра;

- проведение дополнительных осмотров и выездов;

- проведение исследования не по всем вопросам, поставленным в определении суда;

- исследование дополнительных вопросов, не заявленных в определении суда.

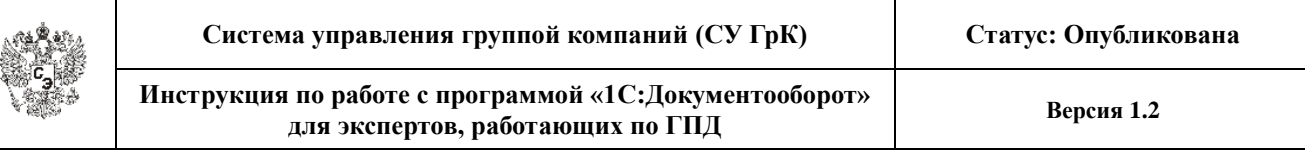

### **8.4. Продление сроков**

<span id="page-25-0"></span>В случае необходимости исполнитель может запросить продления сроков проведения экспертизы (при недостаточности материалов, необходимости доп.осмотра и т.д.), нажав в ЛДЭ «*Запросы / Продление сроков*». В поле «*Описание*» необходимо указать причины продления и желаемый срок, после чего «*Запустить процесс*». Тогда для ЗДП будет запущен процесс «*Продлить срок экспертизы*».

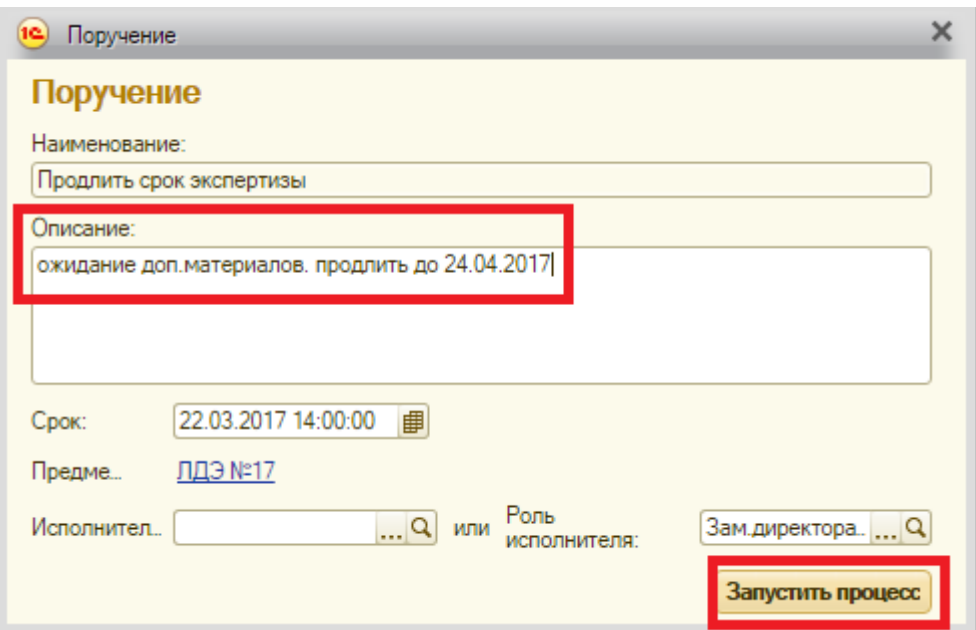

В случае принятия решения изменить сроки экспертизы, будет изменено одно или несколько из полей в шапке ЛДЭ в зоне «*Сроки*».

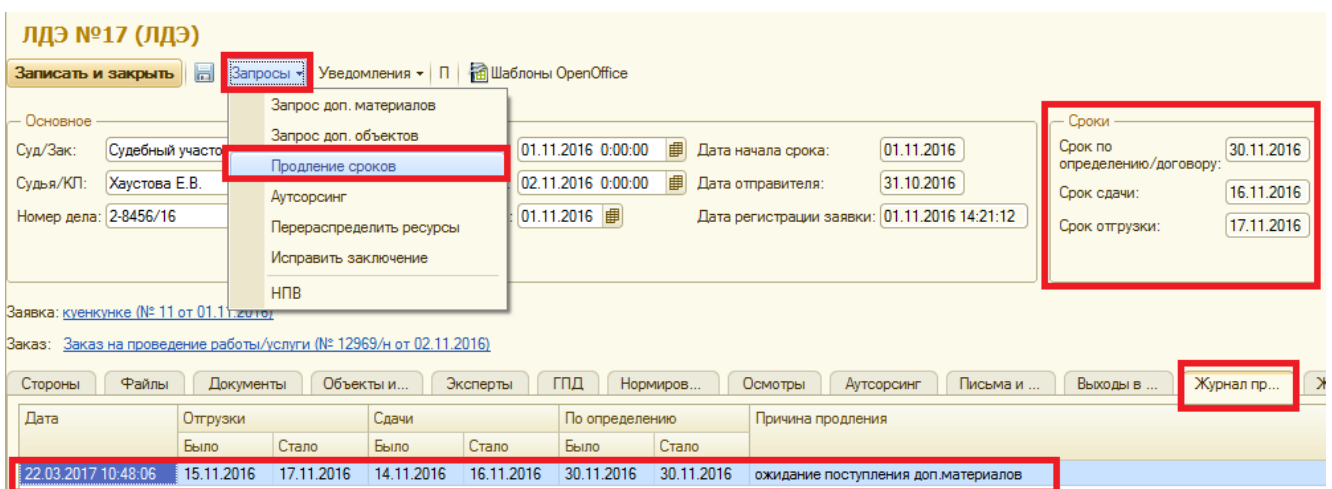

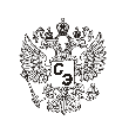

## **8.5. НПВ**

<span id="page-26-0"></span>По предварительным результатам исследования эксперт, если считает необходимым, может предупредить ЗДП о невозможности провести полное исследование: в ЛДЭ нажать «*Запросы / НПВ*», в открывшемся окне вписать пояснения, нажать «*Запустить процесс*».

<span id="page-26-1"></span>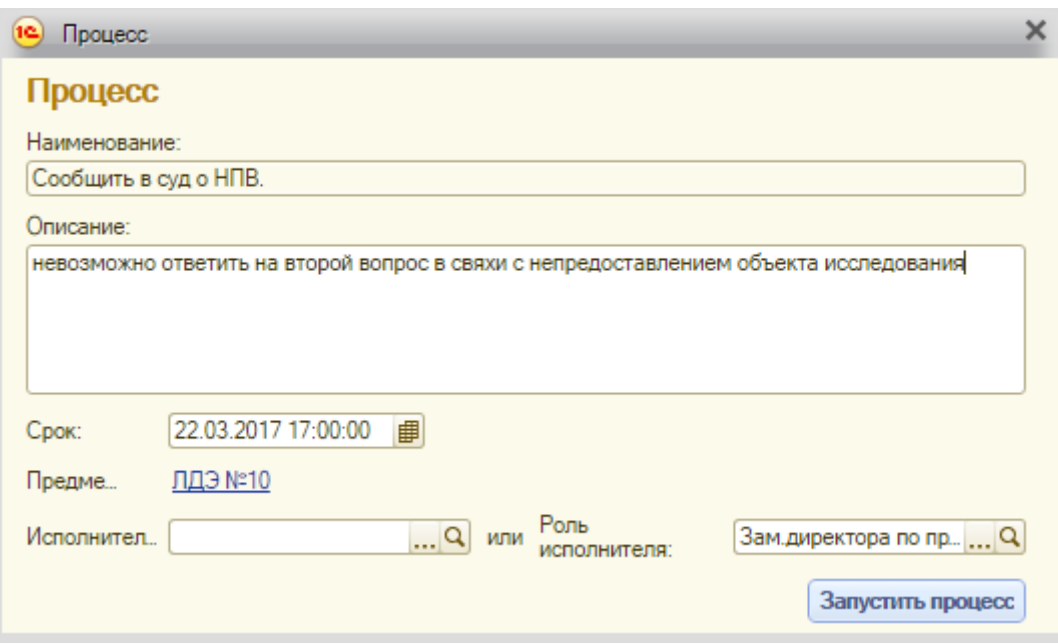

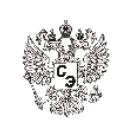

## **9. УВЕДОМЛЕНИЯ**

### **9.1. Поступили доп.материалы/объекты**

<span id="page-27-0"></span>При поступлении доп.материалов/объектов у эксперта в окне «*Мои задачи*» появляется процесс «*Поступили* д*оп.материалы/объекты*». Зайдя в данный процесс, можно перейти по ссылке в соответствующий ЛДЭ и посмотреть на вкладке «*Документы» или «Объекты исследования*» сведения о поступивших материалах/объектах. На вкладке «*Файлы*» можно скачать поступившие материалы, если они были загружены туда диспетчером.

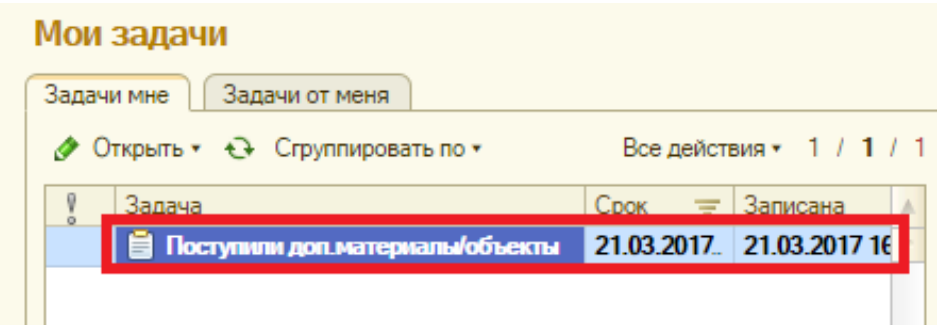

При этом также придет соответствующее сообщение по sms и e-mail.

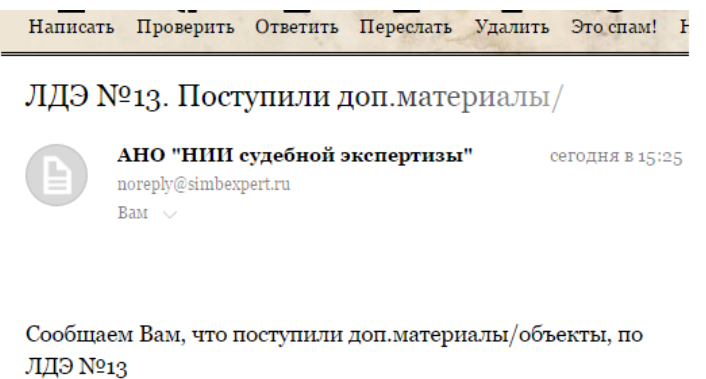

После ознакомления с уведомлением следует закрыть его по кнопке «*Ознакомился*».

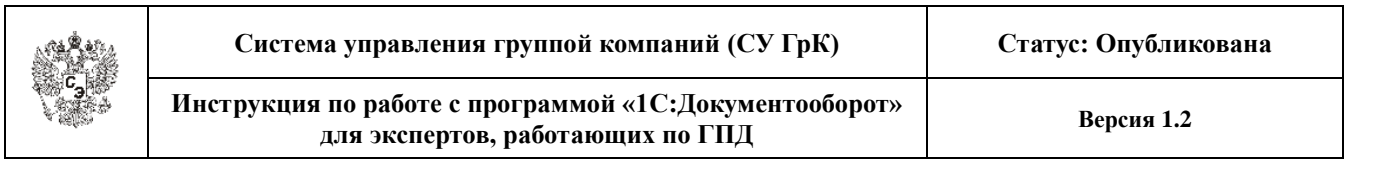

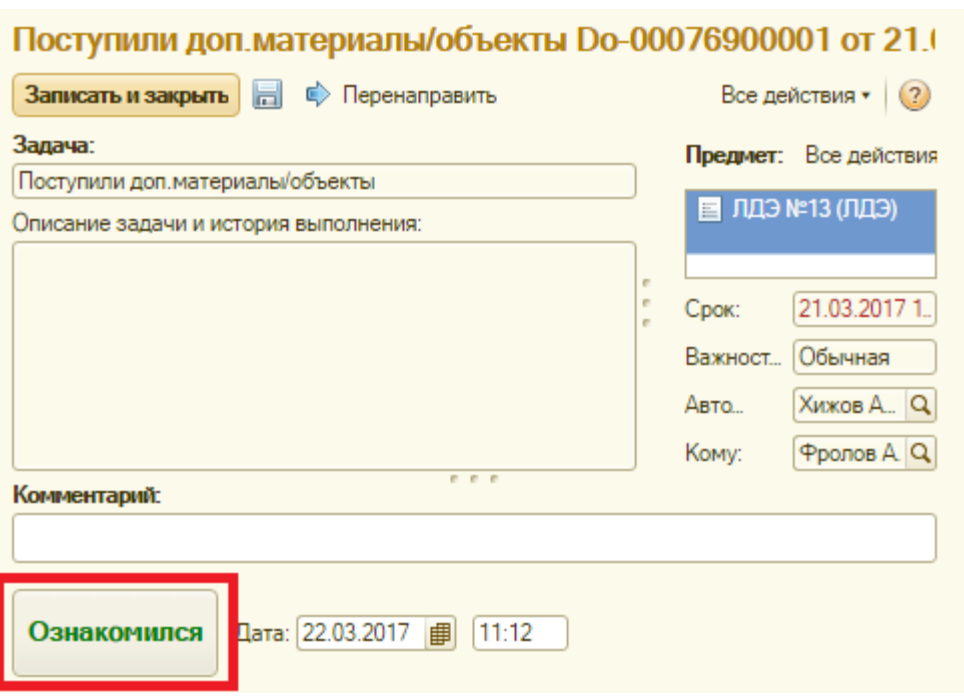

### **9.2. Отзыв из суда**

<span id="page-28-0"></span>При поступлении из суда отзыва дела в окне «*Мои задачи*» приходит уведомление об отзыве.

![](_page_28_Picture_56.jpeg)

При этом также придет соответствующее сообщение по sms и e-mail.

Написать Проверить Ответить Переслать Удалить

#### ЛДЭ №15. Суд отозвал дело

![](_page_28_Picture_57.jpeg)

Сообщаем Вам, что суд отозвал дело, по ЛДЭ №15

Посмотреть детали: http://192.168.0.101/doc\_test

![](_page_29_Picture_82.jpeg)

Получив такое сообщение, необходимо как можно скорее завершить текущую задачу «*Осмотр*» или «*Исследование*» по соответствующему ЛДЭ. В случае, если часть работы была уже проведена, оформить фактически выполненную часть работы и загрузить в ЛДЭ на вкладке «*Файлы*» подготовленные документы.

После ознакомления с уведомлением следует закрыть его по кнопке «*Ознакомился*».

![](_page_29_Picture_83.jpeg)

### **9.3. Вызов в суд**

<span id="page-29-0"></span>При вызове эксперта в судебное заседание в окне «*Мои задачи*» появится процесс «*Вызов в суд*».

![](_page_29_Picture_84.jpeg)

При этом также придет соответствующее сообщение по sms и e-mail.

![](_page_30_Picture_0.jpeg)

Написать Проверить Ответить Переслать Удалить Это спам! ЛДЭ №36. Вызов в суд 24.03.2017 12:00 АНО "НИИ судебной экспертизы" сегодн noreply@simbexpert.ru  $Bam \sim$ 

Сообщаем Вам, что Вас вызывают в суд, по ЛДЭ №36 дата судебного заседания 24.03.2017 12:00

Далее следует открыть процесс и в нем в зоне «*Предмет*» открыть карточку «*Выход в суд…*» и ознакомиться с информацией в открывшейся карточке.

Если эксперт не может в назначенное время явиться в суд, то следует сообщить об этом ЗДП.

После выезда в судебное заседание следует зайти в процесс вызова в суд и закрыть его по кнопке «*Ознакомился*».

![](_page_31_Picture_0.jpeg)

![](_page_31_Picture_63.jpeg)

### **9.4. Получено разрешение без осмотра**

<span id="page-31-0"></span>При получении разрешения из суда о проведении экспертизы без осмотра объекта исследования, у эксперта в окне «*Мои задачи*» появится процесс «*Получено разрешение без осмотра*».

При этом также придет соответствующее сообщение по sms и e-mail. Пример: «*ЛДЭ №129. Получено разрешение без осмотра*».

Далее следует открыть процесс и ознакомиться с информацией в открывшемся окне, после чего закрыть его по кнопке «*Ознакомился*».

![](_page_32_Picture_35.jpeg)

![](_page_32_Picture_36.jpeg)

После этого следует завершить задачу «*Осмотр*» (в случае нахождения ее «*в работе*») и приступить к выполнению задачи «*Исследование*».